#### **ES** RESUMEN

La serie GWN7800 son Switches administrables de capa +2 que permiten a las pequeñas y medianas empresas crear redes comerciales escalables, seguras, de alto rendimiento, inteligentes y totalmente administrables. Soporte de VLAN avanzado para una segmentación de tráfico flexible y sofisticada, QoS avanzado para la detección y priorización automática del tráfico sensible a la latencia como voz/video, posee IGMP Snooping para la optimización del rendimiento de la red y amplias capacidades de seguridad contra posibles ataques. Los modelos PoE proporcionan una salida PoE inteligente para energizar teléfonos IP, cámaras IP, puntos de acceso Wi-Fi y otros puntos finales PoE. La serie GWN7800 se puede administrar de varias maneras, mediante el controlador de red local integrado en el Switch de la serie GWN7800, usando cualquier enrutador de la serie GWN7000 como maestro local, mediante el software de administración de red gratuito de Grandstream (GWN Manager), así como tambien a travez de la plataforma de gestion de red en la nuve (GWN.Cloud). La serie GWN7800 son Switches de red administrables de nivel empresarial mejor valorado para pequeñas y medianas empresas.

#### **PRECAUCIONES**

- No intente abrir, desarmar o modificar el dispositivo.
- No exponga este dispositivo a temperaturas fuera del rango de 0 °C a 45 °C en funcionamiento y desde -10 °C a 60 °C cuando se encuentre almacenado.
- No exponga el GWN7800 a entornos fuera del siguiente rango dehumedad: 10-90% RH (sin condensación).
- No apague su GWN7800 durante el reinicio del sistema o actualización.
- de Firmware. Puede corromper la imagen del firmware y causar un mal funcionamiento de la unidad.

#### CONTENIDO DEL PAQUETE

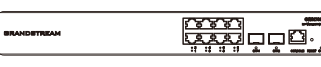

Serie GWN7800 de Switches de red

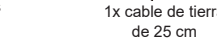

1x cable de tierra 1x cable AC de 1,2 m 4x almohadillas 8x Tornillos (KM 3\*6)  $(10 A)$ 

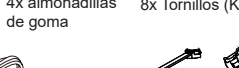

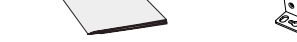

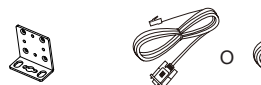

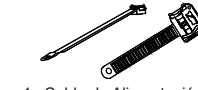

ふふふふ

2x kits de montaje en rack

1x Guía de instalación Rápida 2x kits de montaje en rack a la marca de consola (opcional) 1x Cable de Alimentación<br>AntiTrip (Opcional) (Opcional)

# PUERTOS E INDICADORES LED

#### **GWN7801/GWN7801P**

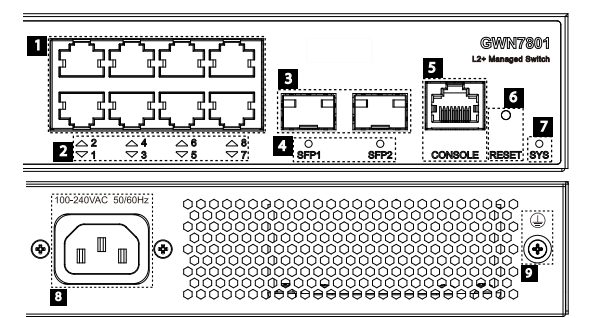

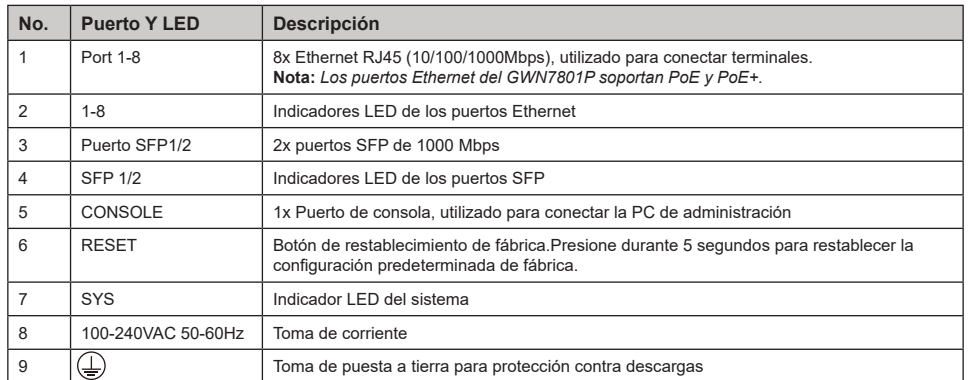

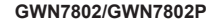

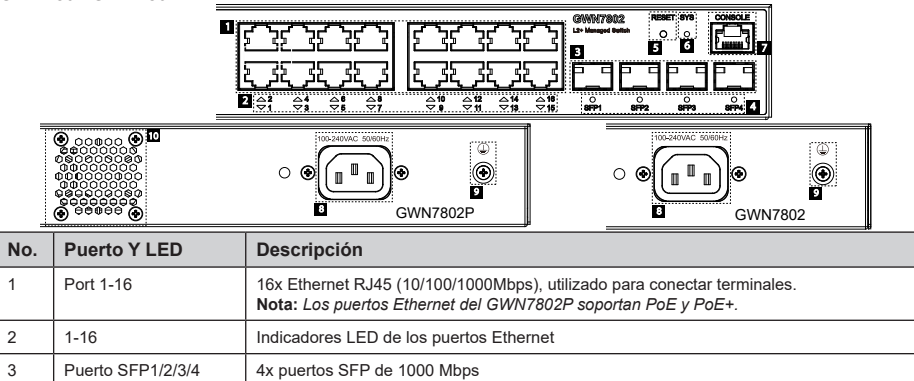

5 RESET Botón de restablecimiento de fábrica. Presione durante 5 segundos para restablecer la configuración predeterminada de fábrica.

7 CONSOLE 1x Puerto de consola, utilizado para conectar la PC de administración

9  $(\underline{\underline{\bot}})$  Toma de puesta a tierra para protección contra descargas

#### **GWN7803/GWN7803P**

4 SFP 1/2/3/4 Indicadores LED de los puertos SFP

6 SYS Indicador LED del sistema

8 100-240VAC 50-60Hz Toma de corriente

10 Ventilador 1x Ventilador

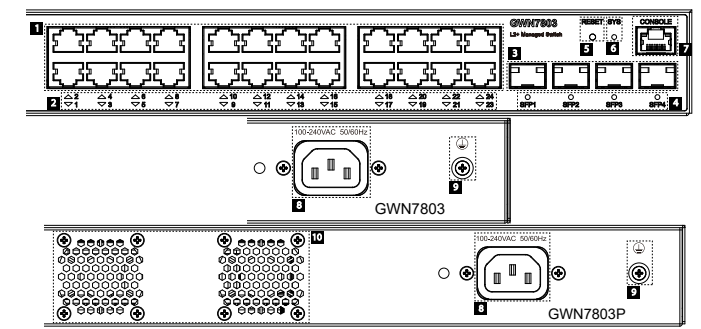

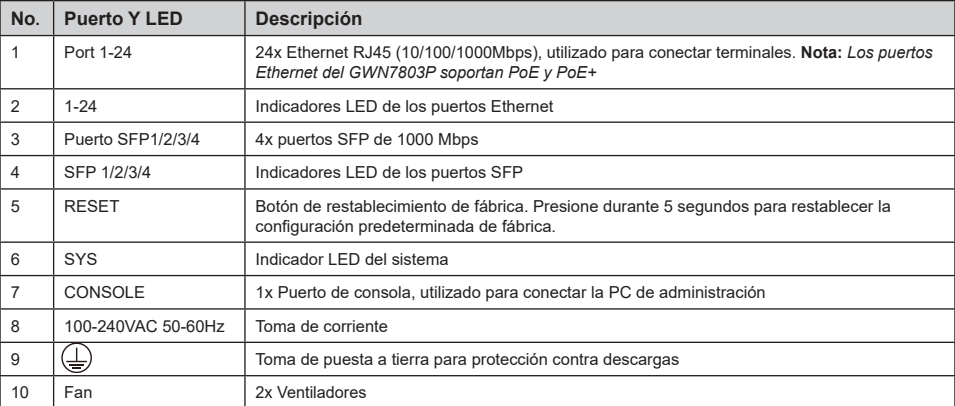

### **Indicador LED**

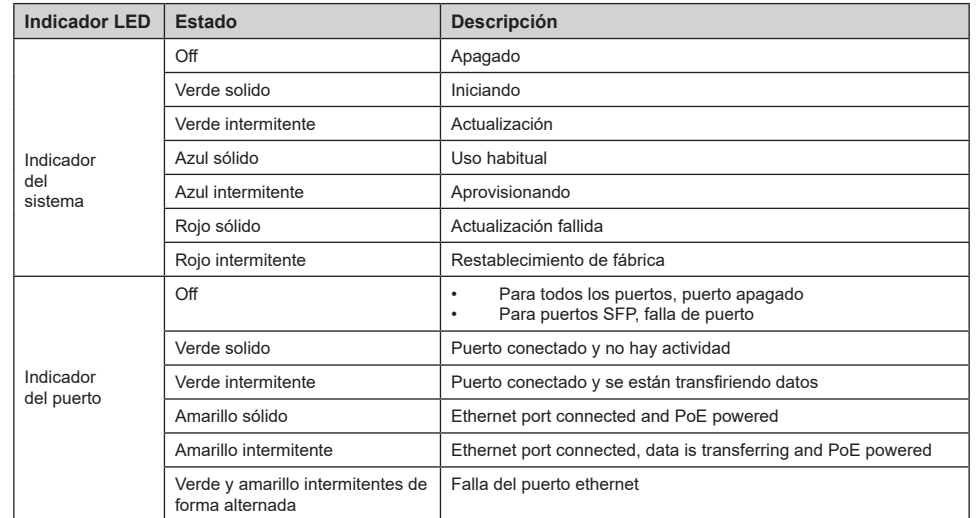

# ENERGIZANDO Y CONECTANDO

#### **Conectando a tierra el Switch**

terminal del del Switch.

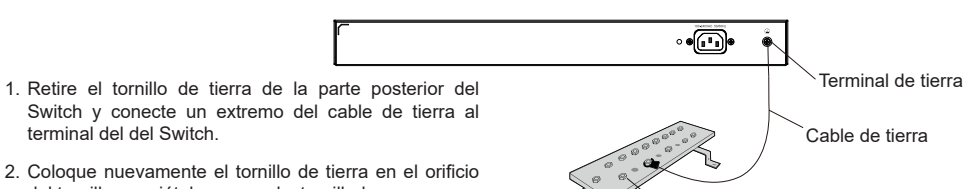

- 2. Coloque nuevamente el tornillo de tierra en el orificio del tornillo y apriételo con un destornillador.
- 3. Conecte el otro extremo del cable de tierra a otro dispositivo que haya sido puesto a tierra o directamente a la terminal de la barra de tierra de la sala de equipos.

#### **Energizando el Switch**

Conecte primero el cable de alimentación al Switch, luego conecte el cable de alimentación al sistema de alimentación de la sala de equipos.

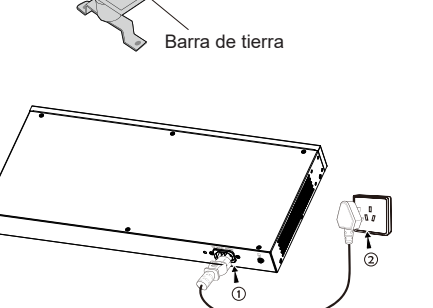

#### **Conexión del cable de alimentación Anti-Trip (Opcional)**

Para proteger la fuente de alimentación de una desconexión accidental, se recomienda comprar un cable de alimentación anti-trip para la instalación.

1. Coloque el lado liso de la correa de fijación hacia la toma de corriente e insértela en el orificio del lateral.

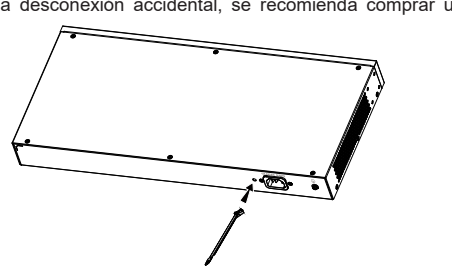

- 2. Después de conectar el cable de alimentación en el tomacorriente, deslice el protector sobre la correa restante hasta que se deslice sobre el extremo del cable de alimentación.
- 3. Envuelva la correa del cable protector alrededor del cable de alimentación y asegúrelo firmemente. Ajuste las correas hasta que el cable de alimentación quede bien sujeto.

# CONEXIÓN DE PUERTO

# **Conexión al puerto RJ45**

- 1. Conecte un extremo del cable de red al Switch y el otro extremo al dispositivo final.
- 2. Después del encendido, verifique el estado del indicador del puerto. Si está encendido, significa que el enlace está conectado normalmente; si está apagado, significa que el enlace está desconectado, verifique que el cable y que el dispositivo final este activo.

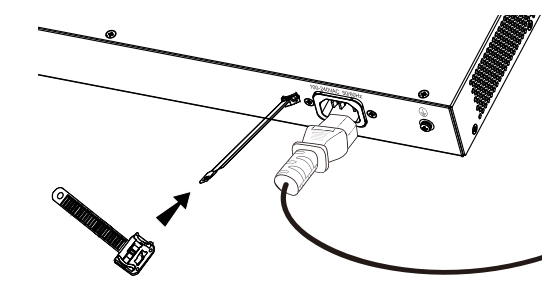

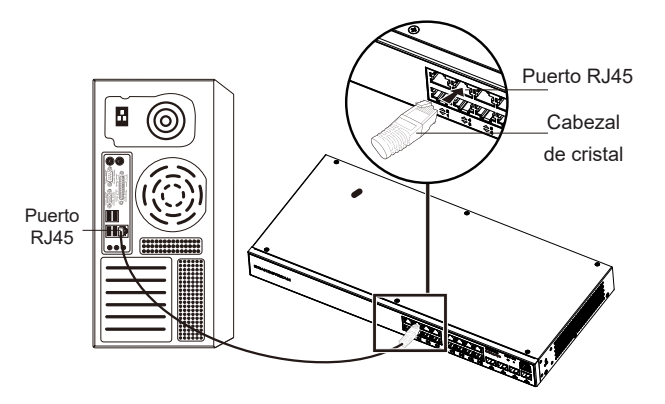

# **Conectar al puerto SFP**

El proceso de instalación del módulo de fibra es el siguiente:

- 1. Sujete el módulo de fibra por un lado e insértelo suavemente a lo largo de la ranura del puerto SFP del Switch hasta que el módulo cierre el contacto
- 2. Al conectar, preste atención a los puertos Rx y Tx del módulo de fibra SFP. Inserte un extremo de la fibra en los puertos Rx y Tx correspondientes y conecte el otro extremo al dispositivo final.
- 3. Después del encendido, verifique el estado del indicador del puerto. Si está encendido, significa que el enlace está conectado normalmente; si está apagado, significa que el enlace está desconectado, verifique que el cable y que el dispositivo final este activo.

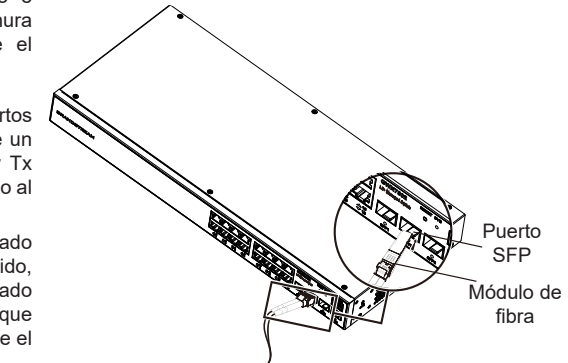

### **Nota:**

- Seleccione el cable de fibra óptica según el tipo de módulo. El módulo multimodo corresponde a la fibra óptica multimodo, y el módulo monomodo corresponde a la fibra óptica monomodo.
- Seleccione el cable de fibra óptica de la misma longitud de onda para la conexión.
- Seleccione un módulo óptico apropiado de acuerdo con la situación real de la red para cumplir con los diferentes requisitos de distancia de transmisión.
- El láser de los productos láser de primera clase es dañino para los ojos. No mire directamente al conector de fibra óptica.

### **Conectar al puerto de la consola**

- 1. Conecte el extremo RJ45 del cable de la consola al puerto de la consola del Switch.
- 2. Conecta el otro extremo del cable de la consola al conector DB9 macho o al puerto USB de la PC.

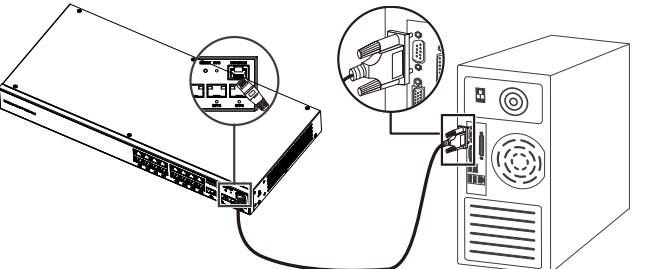

# INSTALACIÓN

### **Instalación en Escritorio**

- 1. Coloque la parte inferior del Switch sobre una mesa lo suficientemente grande y estable.
- 2. Despegue el papel protector de goma de las cuatro almohadillas, una por una, y péguelas en las ranuras circulares correspondientes en las cuatro esquinas de la parte inferior de la caja.
- Almohadillas de Goma Parte trasera del **Switch** Ranura circular
- 3. Voltee el Switch y colóquelo suavemente sobre la mesathe table

# **Instalación en pared**

- 1. Utilice los tornillos correspondientes (KM 3\*6) para fijar los dos kits de montaje en rack en forma de L (girados 90°) en ambos lados del Switch.
- 2. Pegue el puerto del Switch hacia arriba y horizontalmente en la pared seleccionada, marque la posición del orificio del tornillo de los kits de montaje en con un marcador. Luego, perfore un orificio en la posición marcada con un taladro de percusión e inserte los expansores (preparados por usted mismo) en el orificio perforado en la pared.
- 3. Utilice un destornillador para apretar los tornillos (preparados por usted mismo) insertados a través de los kits de montaje para apretar los solenoides de expansión y asegurarse de que el Switch esté firmemente instalado en la pared.

# **Instalación en un rack estándar de 19"**

Nota: *GWN7802/GWN7802P/GWN7803/GWN7803P soportan montaje en rack.*

- 1. Compruebe la puesta a tierra y la estabilidad del bastidor.
- 2. Instale los dos montajes en rack en forma de L incluidos a ambos lados del Switch y fíjelos con los tornillos proporcionados (KM 3\*6).

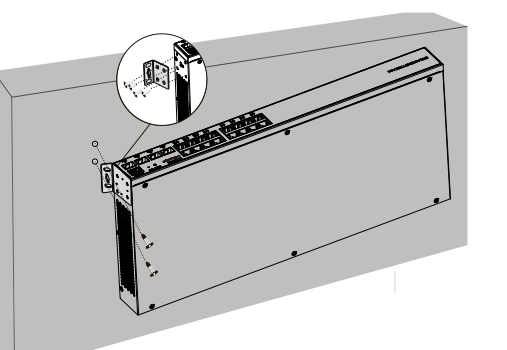

- 3. Coloque el Switch en la posición adecuada en el bastidor y apóyelo en el soporte.
- 4. Fije el montaje en rack en forma de L a las ranuras de guía en ambos extremos del rack con tornillos (preparados por usted mismo) para asegurarse de que el Switch esté instalado de manera estable y horizontal en el rack

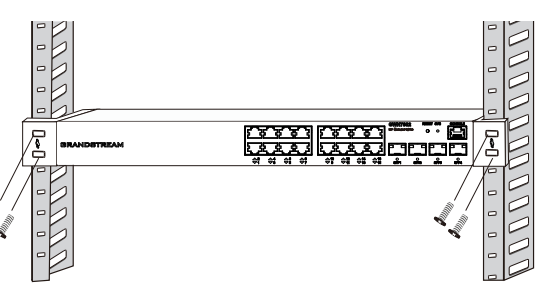

# ACCEDER Y CONFIGURAR

**Nota**: *Si no hay ningún servidor DHCP disponible, la dirección IP predeterminada del GWN7800 es 192.168.0.254.*

### **Método 1: Iniciar sesión con la interfaz de usuario web**

- 1. Use una PC para conectar correctamente a un puerto RJ45 a cualquiera del Switch usando un cable de red.
- 2. Establezca la dirección IP de Ethernet (o conexión local) de la PC en 192.168.0.x ("x" es cualquier valor entre 1 y 253), y la máscara de subred en 255.255.255.0, para que esté en el mismo segmento de red con la dirección IP del Switch. Si DHCP es utilizado, puede saltar este paso.
- 3. Escriba la dirección IP de administración predeterminada del Switch http://<gwn7800\_IP> en el navegador e ingrese el nombre de usuario y la contraseña para iniciar sesión (el nombre de usuario del administrador predeterminado es "admin" y la contraseña aleatoria predeterminada se puede encontrar en la etiqueta del Switch GWN7800).

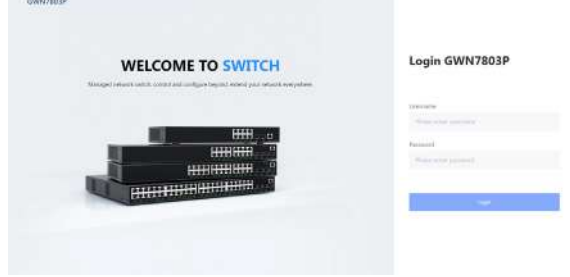

### **Método 2: Inicie sesión usando el puerto de la consola**

- 1. Utilice el cable de la consola para conectar el puerto de la consola del Switch y el puerto serial de la PC.
- 2. Abra el programa de emulación de terminal de la PC (por ejemplo, SecureCRT), ingrese el nombre de usuario y la contraseña predeterminados para iniciar sesión. (El nombre de usuario predeterminado del administrador es "admin" y la contraseña aleatoria predeterminada se puede encontrar en la etiqueta del Switch GWN7800).

### **Método 3: Iniciar sesión de forma remota mediante SSH/Telnet**

- 1. Encienda el Telnet del Switch.
- 2. Ingrese **"cmd"** en PC/Inicio.
- 3. Ingrese **"telnet <gwn7800\_IP>"** en la ventana cmd.
- 4. Ingrese el nombre de usuario y la contraseña predeterminados para iniciar sesión (el nombre de usuario del administrador predeterminado es "admin" y la contraseña aleatoria predeterminada se puede encontrar en la etiqueta del Switch GWN7800).

### **Método 4: Configurar usando GWN.Cloud / GWN Manager**

Escriba https://www.gwn.cloud en el navegador e ingrese la cuenta y la contraseña para iniciar sesión en la plataforma en la nube. Si no tiene una cuenta, regístrese primero o solicite al administrador que le asigne una.

Los términos de licencia GNU GPL son incorporados en el firmware del dispositivo y puede ser accedido a través de la interfaz de usuario Web del dispositivo en http(s)://IP/gpl\_license Para obtener un CD con la información del código fuente GPL, por favor, remita una solicitud escrita a info@grandstream.com

> Para obtener el manual de usuario, favor haga click aquí: https://www.grandstream.com/our-products